## **C-MOR Videoüberwachung auf einem VMware ESX Server**

Diese Anleitung illustriert die Installation der Videoüberwachung C-MOR Virtuelle Maschine auf VMware ESX Server. Diese Anleitung bezieht sich auf die Version 4 mit 64-Bit C-MOR-Betriebssystem.

Bitte laden Sie zuerst das C-MOR Virtuelle Maschine Software Paket (ZIP) von der C-MOR Homepage herunter. Dieses ISO-Image wird im ersten Schritt auf den VMware-Server geladen.

Melden Sie sich als root am VMware ESX Server an. Starten Sie hierzu den vSphere-Client:

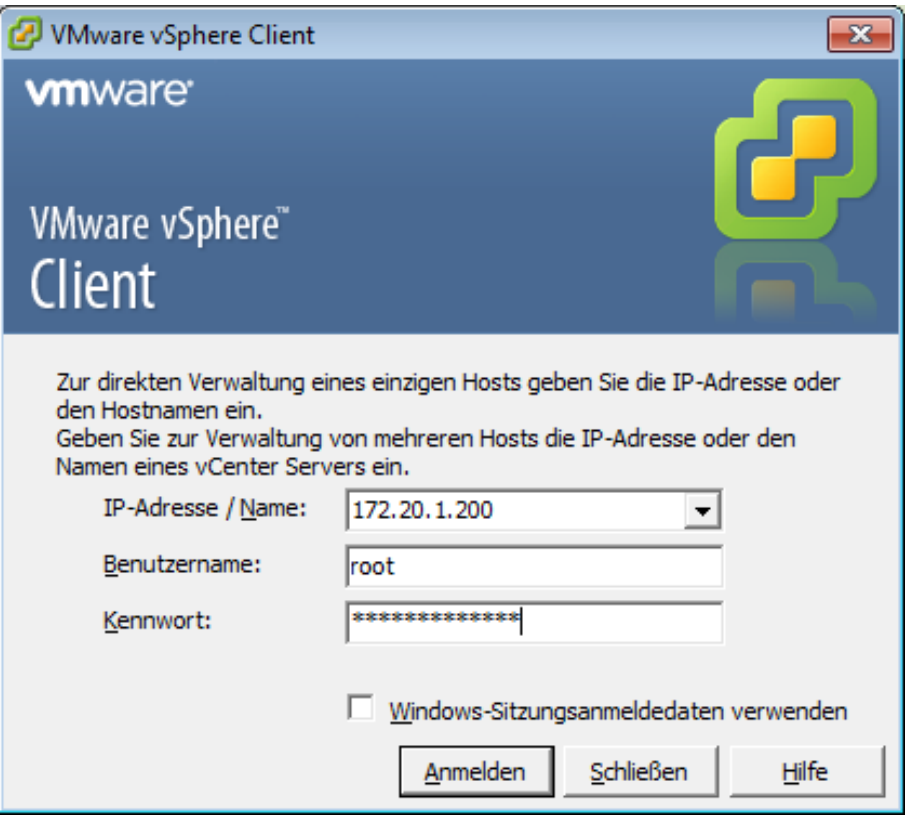

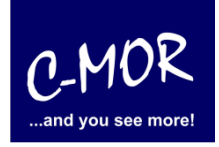

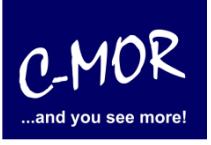

# **C-MOR Videoüberwachung auf einem VMware ESX Server**

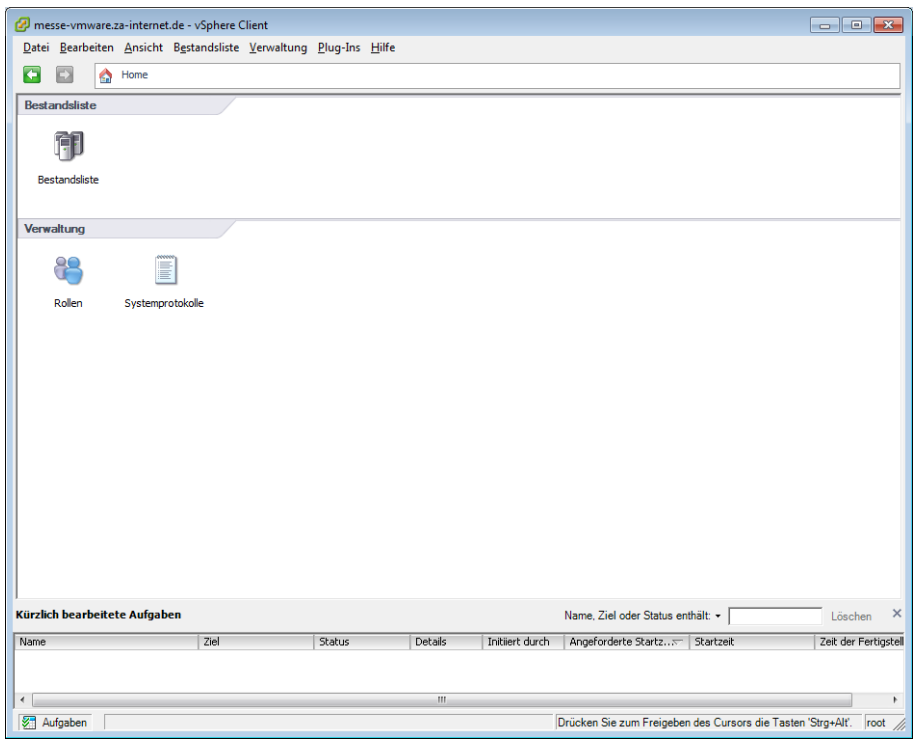

Wechseln Sie im vSphere Client in die Bestandsliste und klicken Sie auf die "Konfiguration":

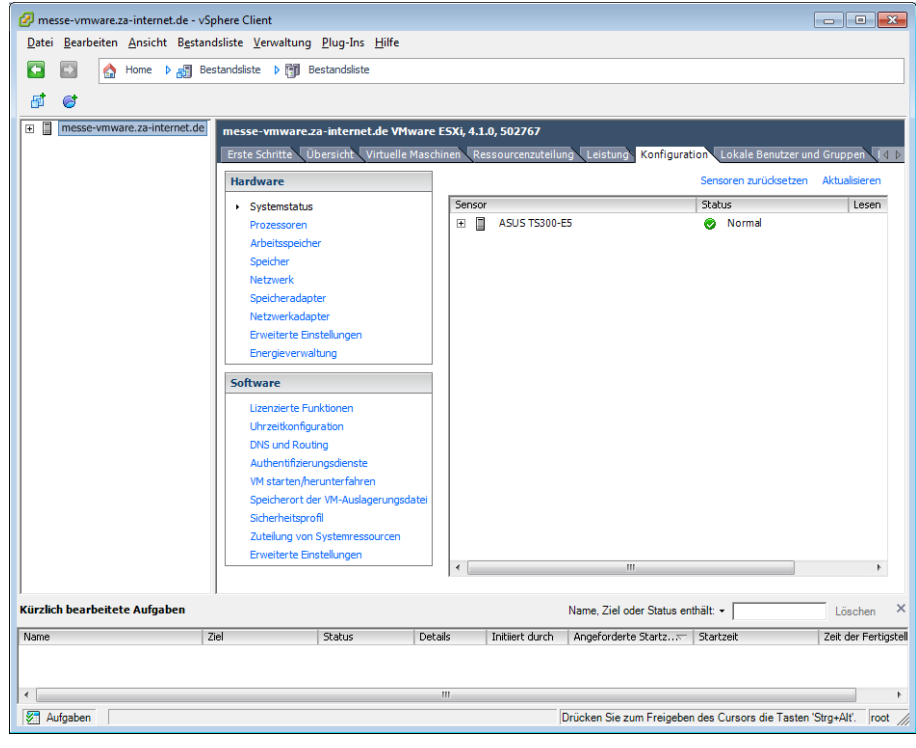

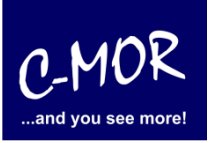

# **C-MOR Videoüberwachung auf einem VMware ESX Server**

Wählen Sie im Menü "Hardware" den Punkt "Speicher" aus:

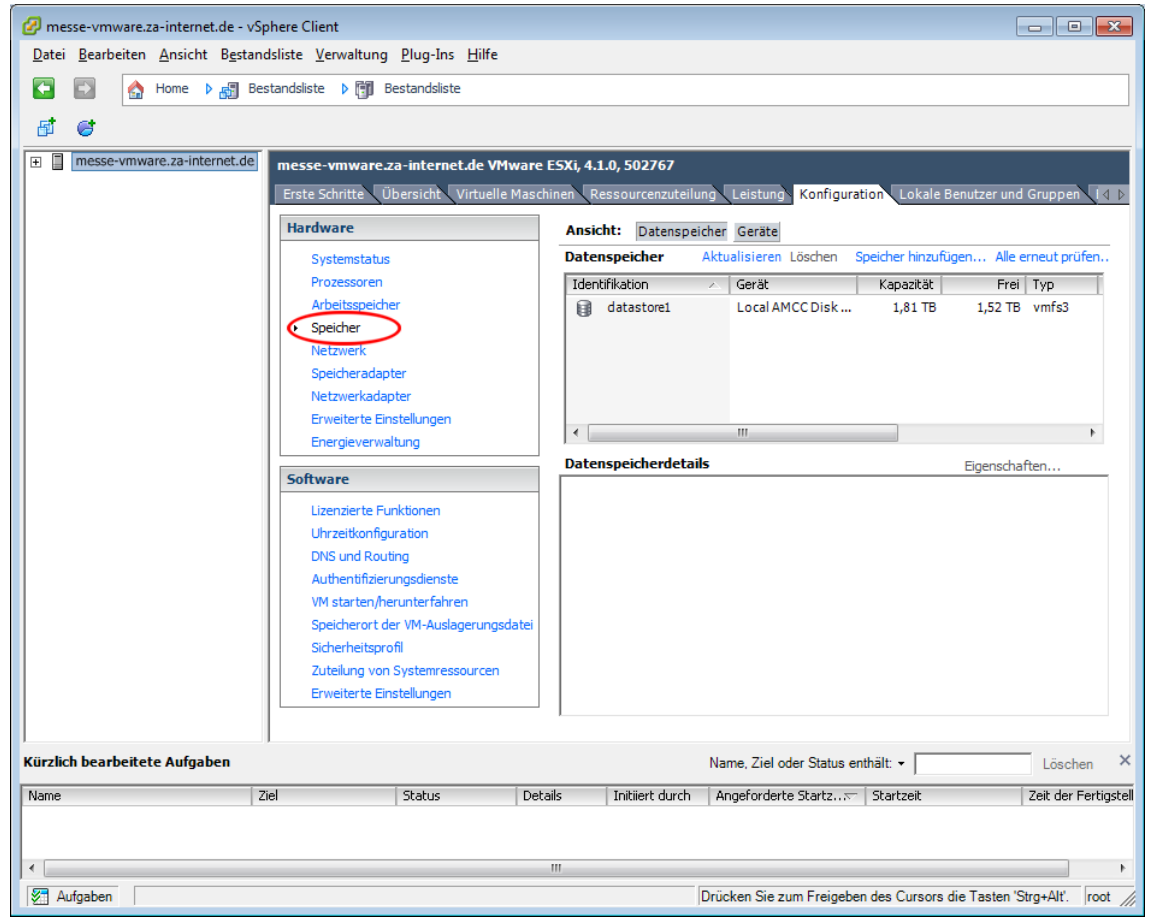

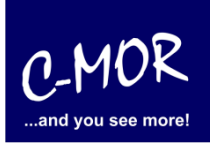

# **C-MOR Videoüberwachung auf einem VMware ESX Server**

Wählen Sie den Datenspeicher, in dem Platz ist um die ISO-Datei hochzuladen. Nutzen Sie hierfür die rechte Maustaste über dem Datenspeicher. Das Kontextmenü öffnet sich. Wählen Sie "Datenspeicher durchsuchen…":

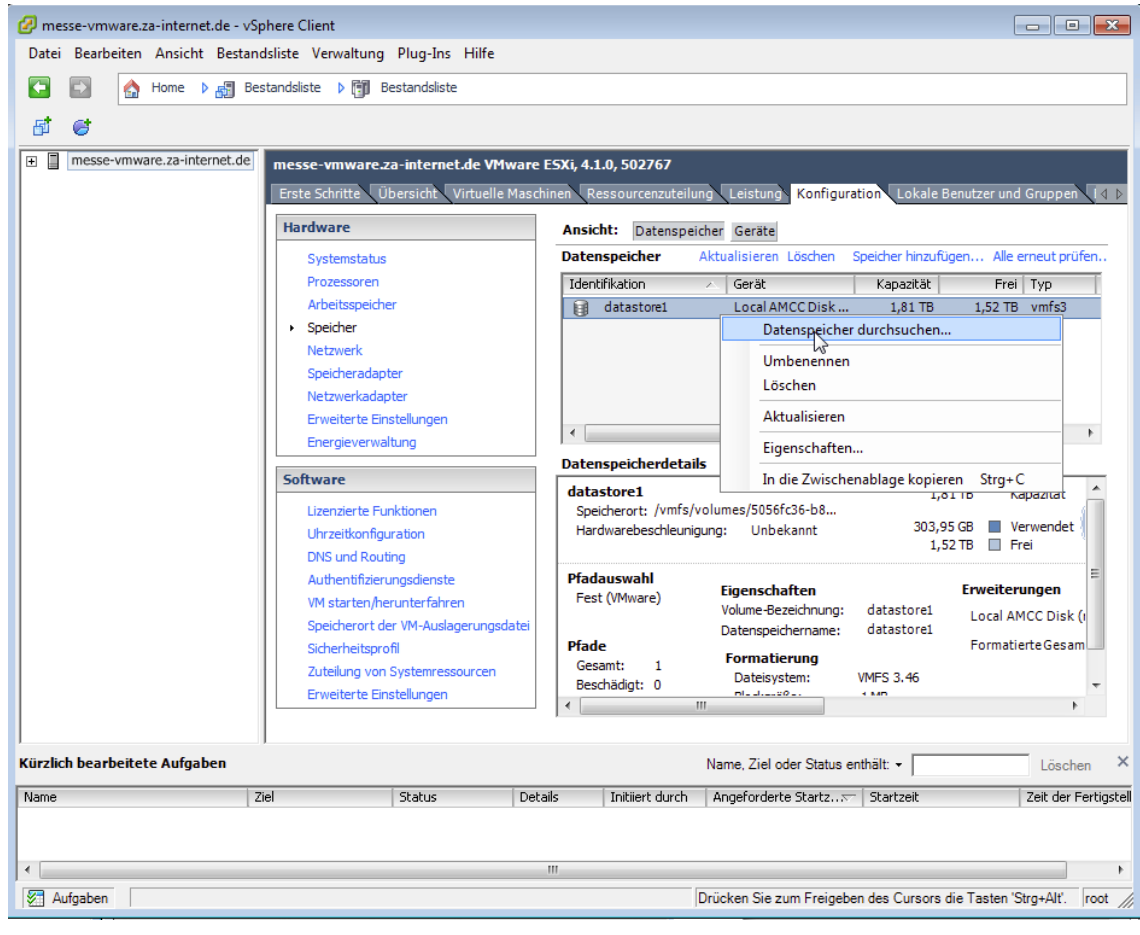

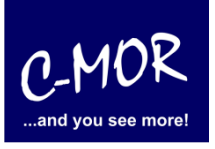

# **C-MOR Videoüberwachung auf einem VMware ESX Server**

Wählen Sie den Zielordner im ausgewählten Datenspeicher wo die ISO-Datei abgelegt werden kann. Klicken Sie links oben auf das Icon mit dem grünen Pfeil nach oben. Dieses Icon steht für das Hochladen einer Datei und bietet zwei Optionen: Eine Datei hochladen oder einen Ordner hochladen. Wählen Sie "Datei hochladen" aus und wählen Sie dann die C-MOR ISO-Datei aus, die Sie zuvor von der C-MOR Homepage heruntergeladen haben. Sollten Sie eine ZIP-Datei heruntergeladen haben, so müssen Sie diese vorher entpacken!

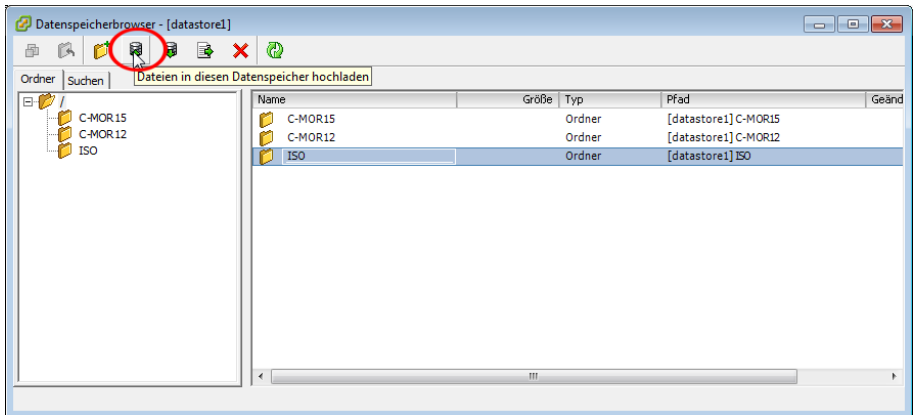

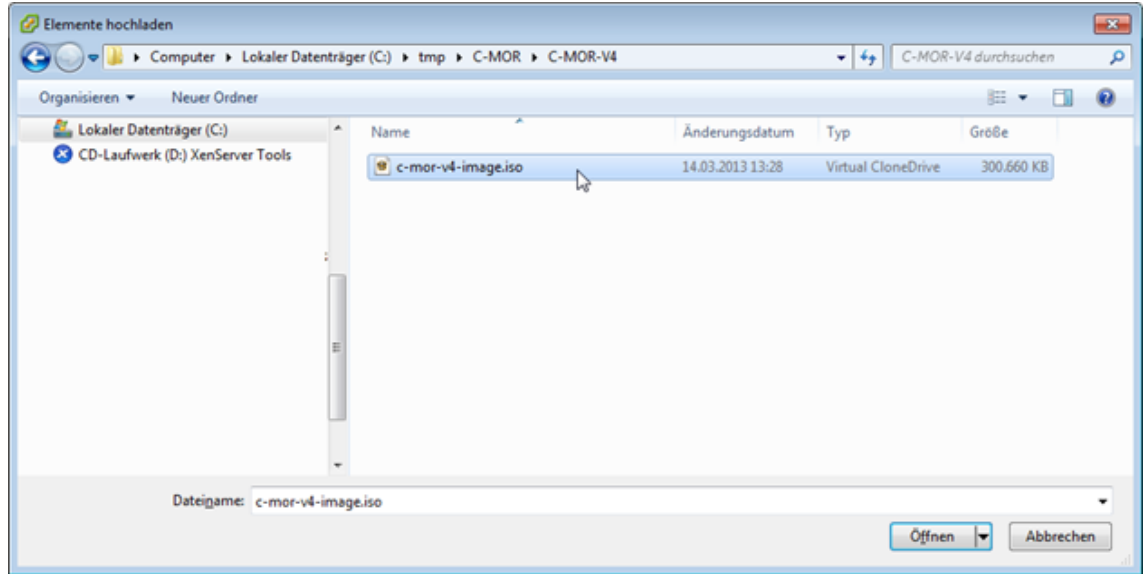

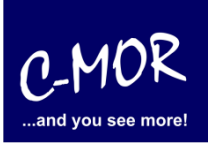

#### **C-MOR Videoüberwachung auf einem VMware ESX Server**

Wählen Sie die ISO-Datei aus und das hochladen beginnt nach dem Klicken auf "Öffnen":

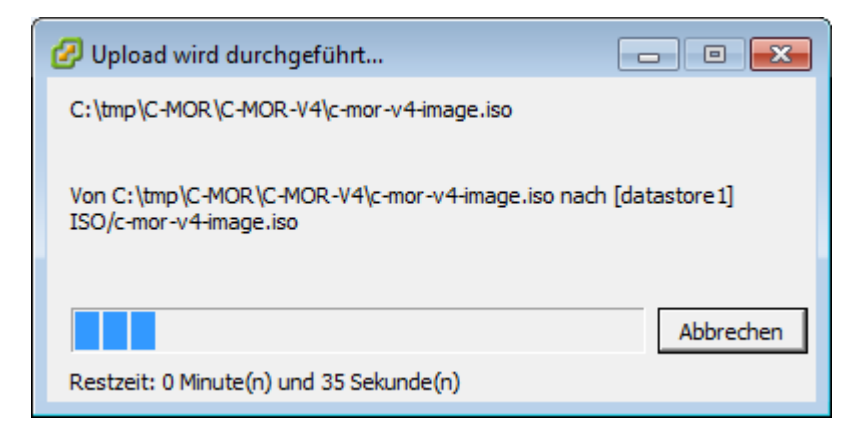

Nach dem hochladen schließen Sie einfach das Fenster Dateispeicherbrowser und legen jetzt die virtuelle Maschine für C-MOR an. Wählen Sie hierzu links oben Ihren VMware-Server aus und öffnen mit der rechten Maustaste das Kontext-Menü um den Punkt "Neue virtuelle Maschine..." auszuwählen:

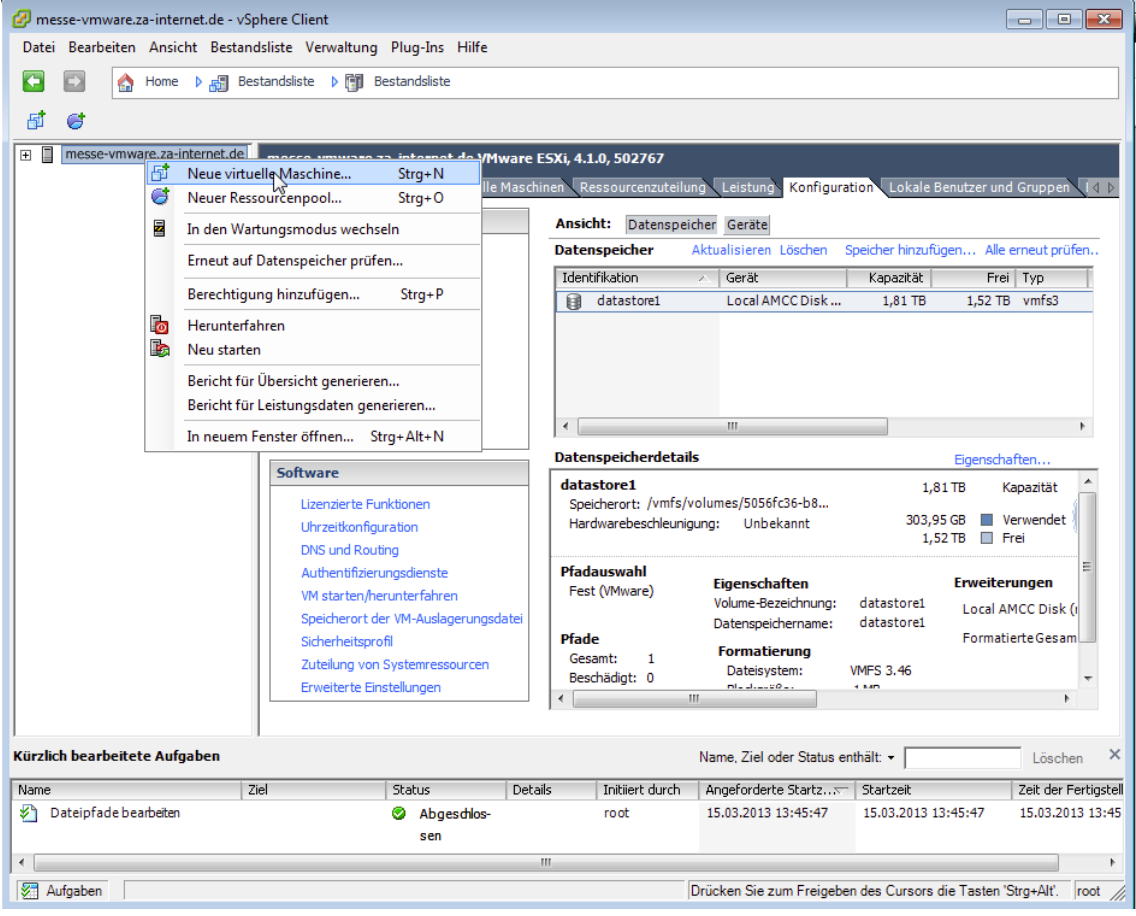

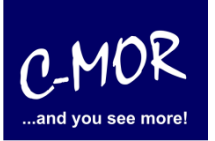

# **C-MOR Videoüberwachung auf einem VMware ESX Server**

Im sich öffnenden Fenster konfigurieren Sie, wie hier abgebildet, die C-MOR virtuelle Maschine:

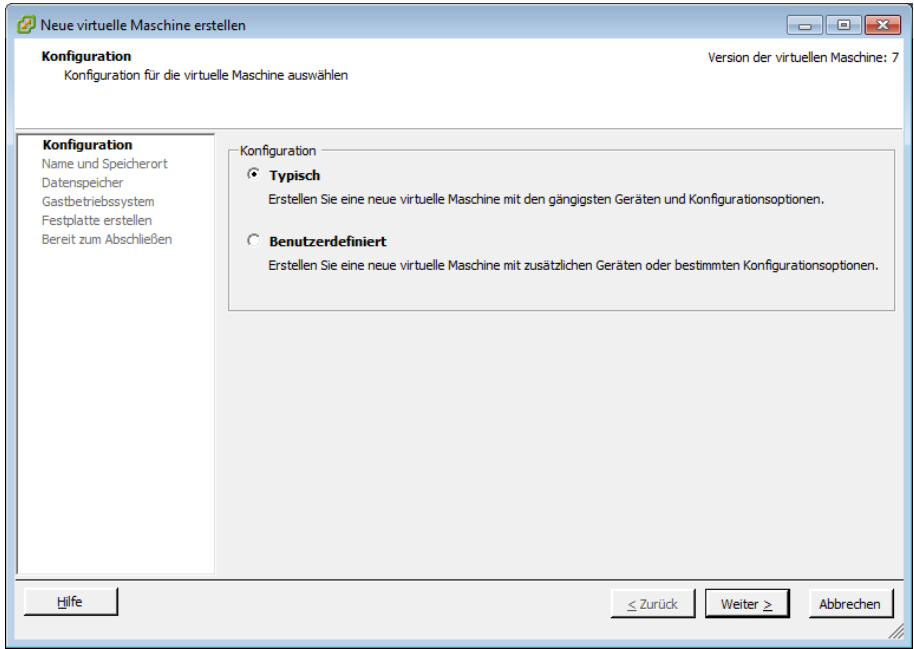

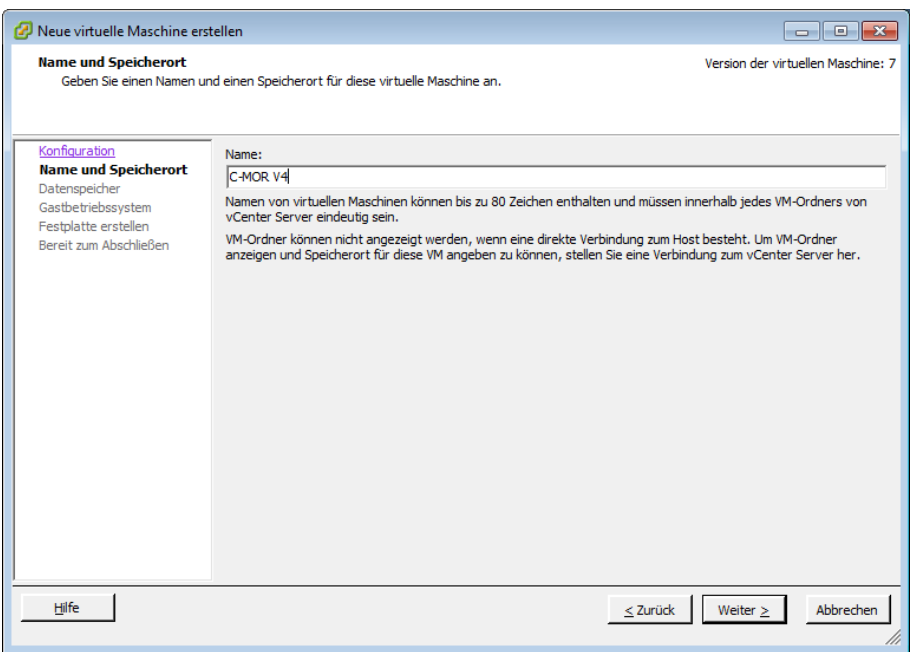

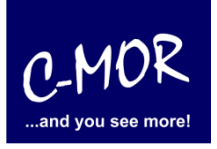

# **C-MOR Videoüberwachung auf einem VMware ESX Server**

Wählen Sie den Datenspeicher aus, in dem die VM liegen soll. Im Beispiel gibt es hierfür einen Speicher mit genügend freiem Platz:

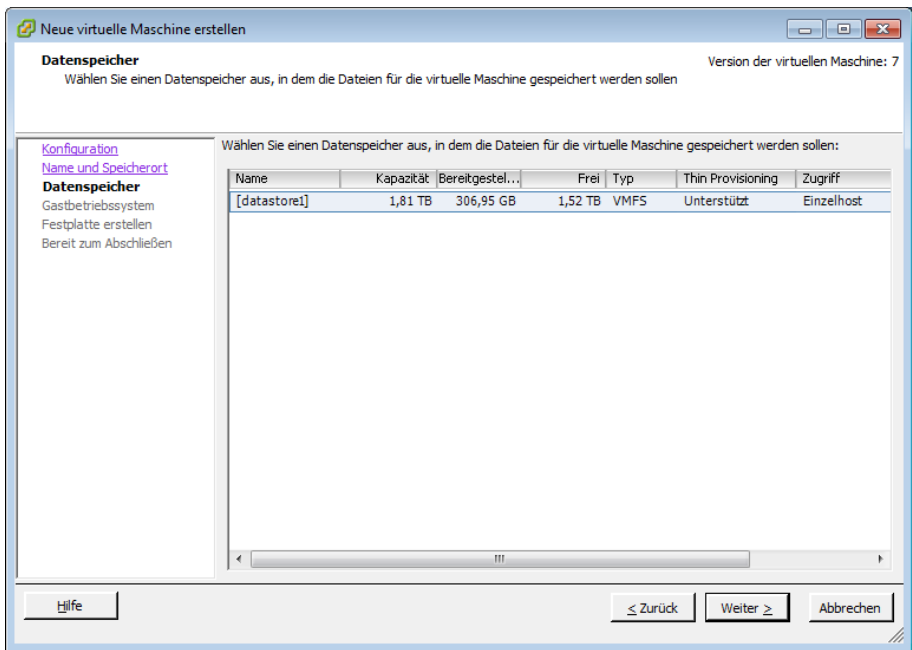

Im nächsten Menü wählen Sie den Betriebssystemtyp "Linux 64-Bit" aus:

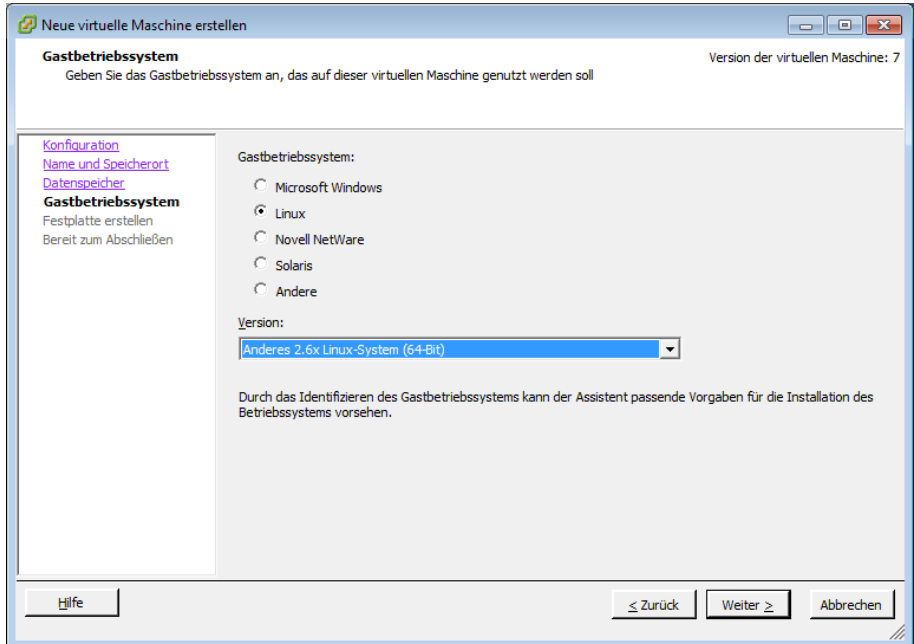

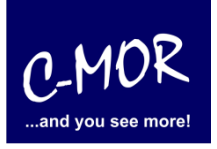

## **C-MOR Videoüberwachung auf einem VMware ESX Server**

Legen Sie im nächsten Fenster die Größe des Festplattenspeichers fest. Wichtig ist hier, dass diese Größe ausreichend dimensioniert wird. Später lässt sich der Speicher nicht ohne weiteres erhöhen. Achtung! Die maximale Größe bei C-MOR liegt bei 2TB! An diesem Punkt müssen Sie sich für eine virtuelle Festplattengröße entscheiden. Wenn Sie die Automatische Installation wählen, welche in späteren Schritten beschrieben wird, so müssen Sie es sich nicht zwingend merken, welche Größe Sie festlegen. Möchten Sie aber im späteren Verlauf eine Installation mit eigener Partitionierung durchführen, so sollten Sie sich hier Ihre gewählte Festplattengröße merken. In unserem Beispiel entscheiden wir uns für 100GB.

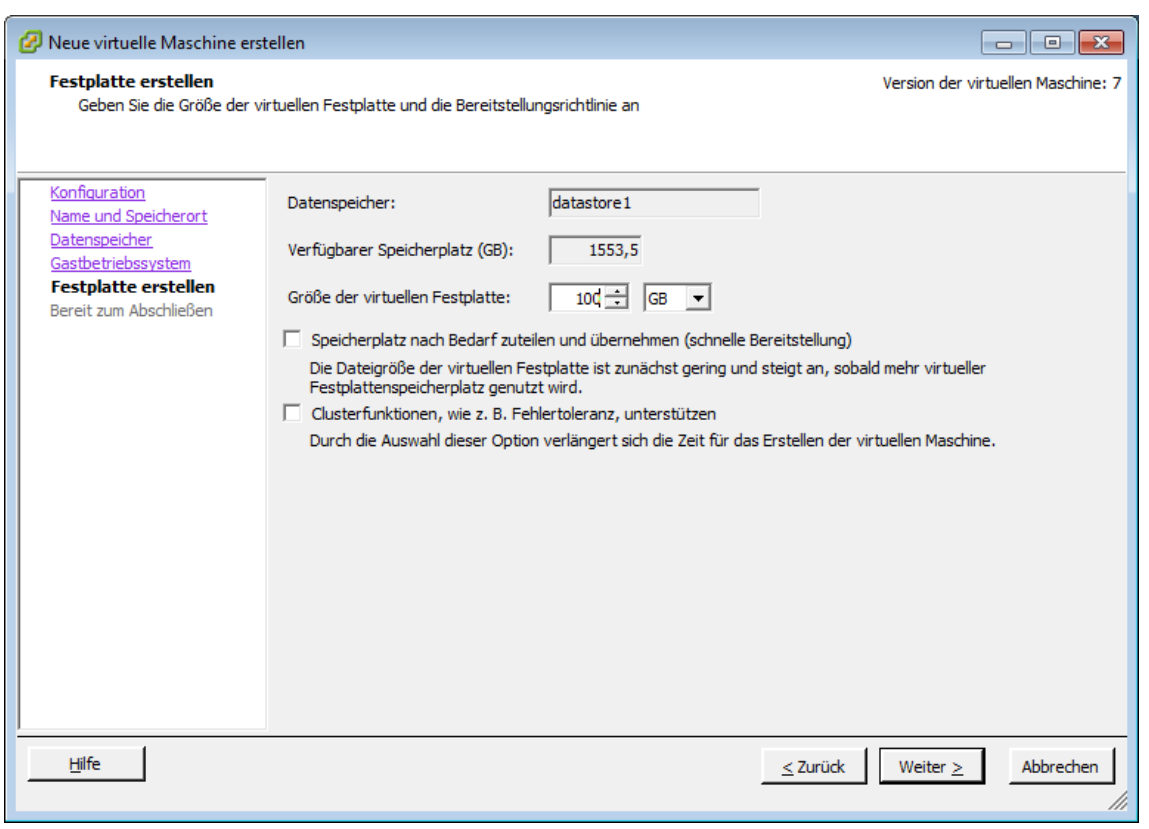

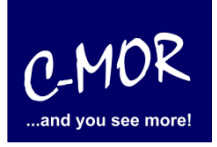

### **C-MOR Videoüberwachung auf einem VMware ESX Server**

Im nächsten Fenster findet der Abschluss der vorläufigen Konfiguration statt. Hier muss die Auswahl aktiviert werden, dass die VM vor der Fertigstellung bearbeitet wird:

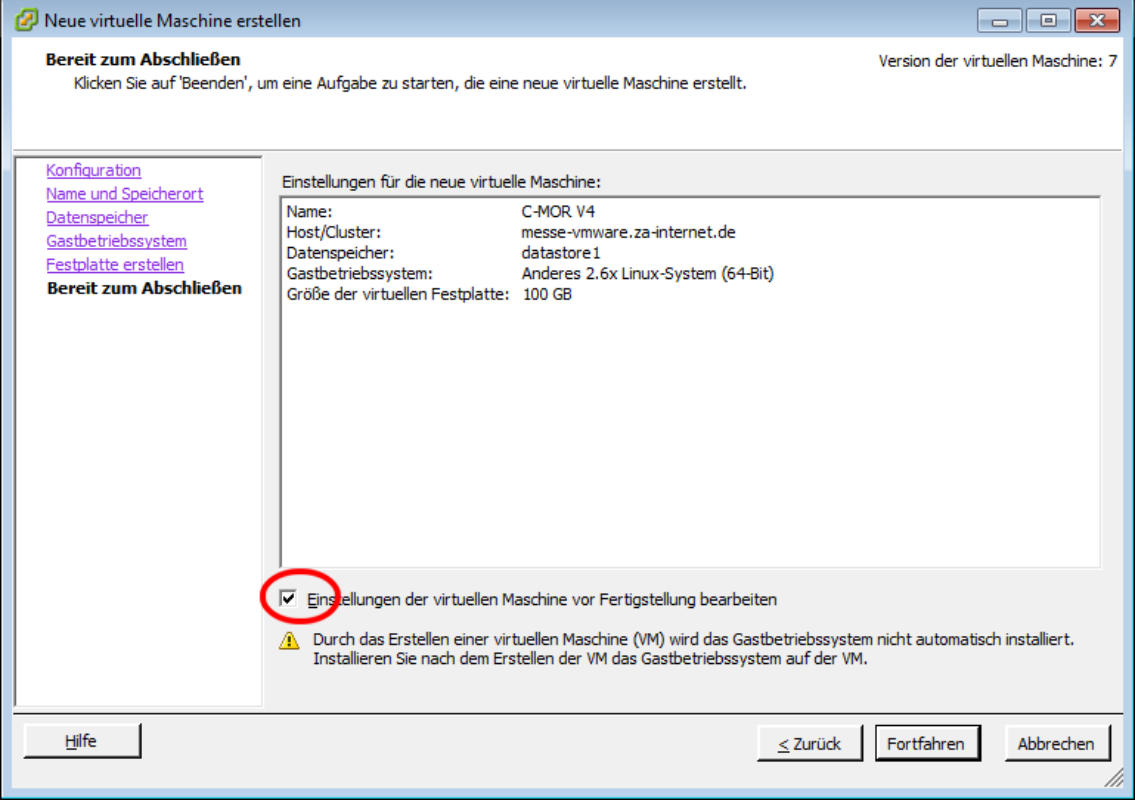

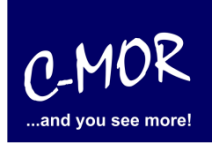

#### **C-MOR Videoüberwachung auf einem VMware ESX Server**

Nach Klicken auf "Fortfahren" öffnet sich das Fenster für die weiteren Einstellungen der virtuellen Maschine. Setzen Sie hier den Hauptspeicher zuerst auf mindestens 1GB Speicher:

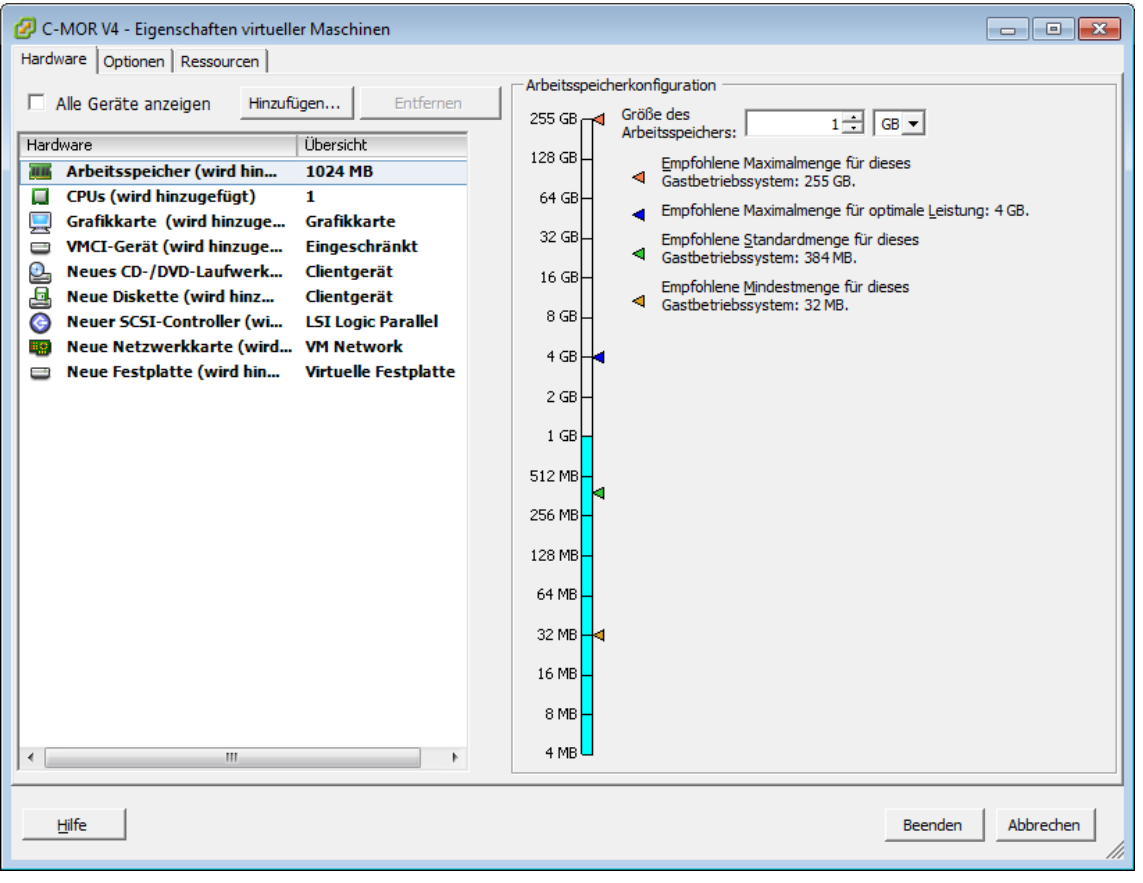

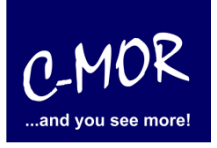

#### **C-MOR Videoüberwachung auf einem VMware ESX Server**

Wählen Sie als nächstes den Punkt CPU und wählen Sie zwei Kerne für einen C-MOR mit bis zu sechs Kameras oder vier Kerne, wenn Sie planen mehr als sechs Kameras einzusetzen:

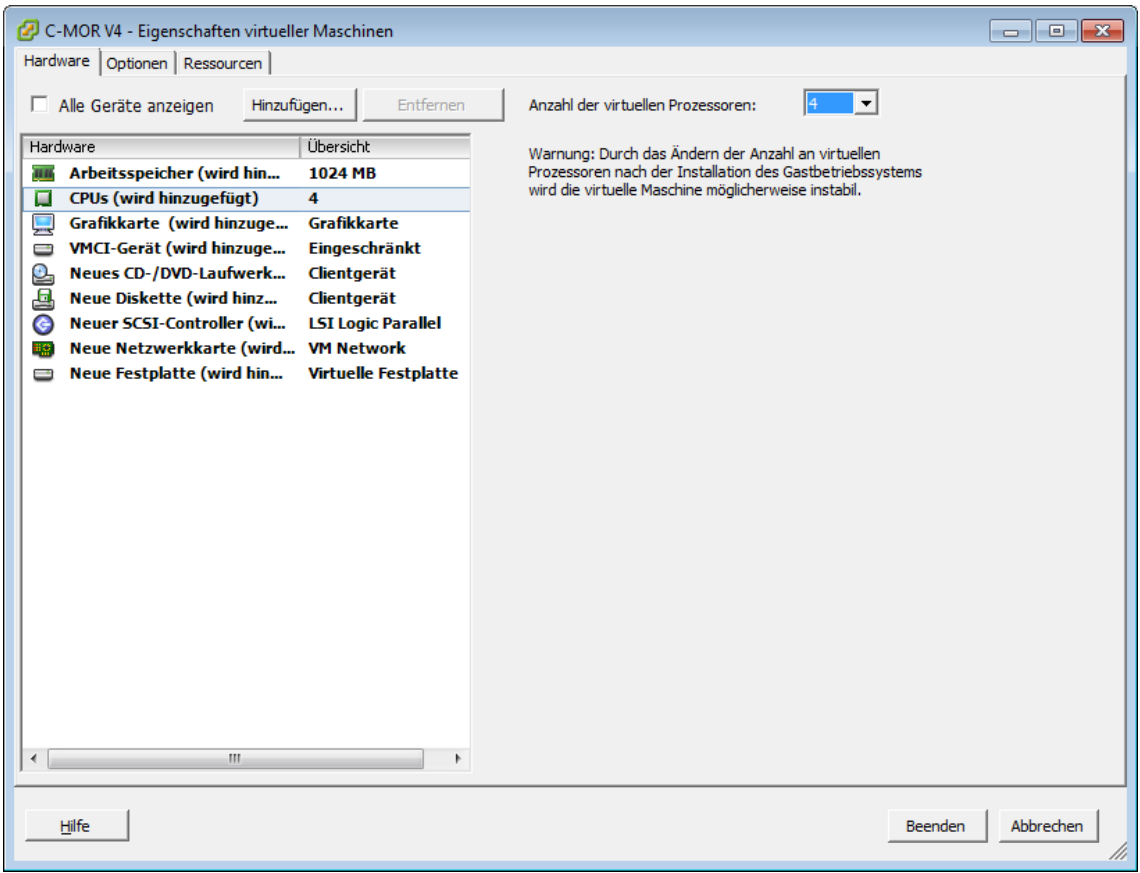

Das Diskettenlaufwerk wird nicht benötigt und kann aus der Konfiguration entfernt werden.

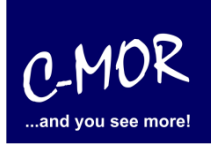

#### **C-MOR Videoüberwachung auf einem VMware ESX Server**

Zum Abschluss der VMware-Konfiguration wird das ISO-Image als CD-Laufwerk der neuen virtuellen Maschine konfiguriert. Klicken Sie hierzu auf "Neues CD-/DVD-Laufwerk" und wählen Sie den Punkt "Datenspeicher-ISO Datei" aus. Klicken Sie auf Durchsuchen:

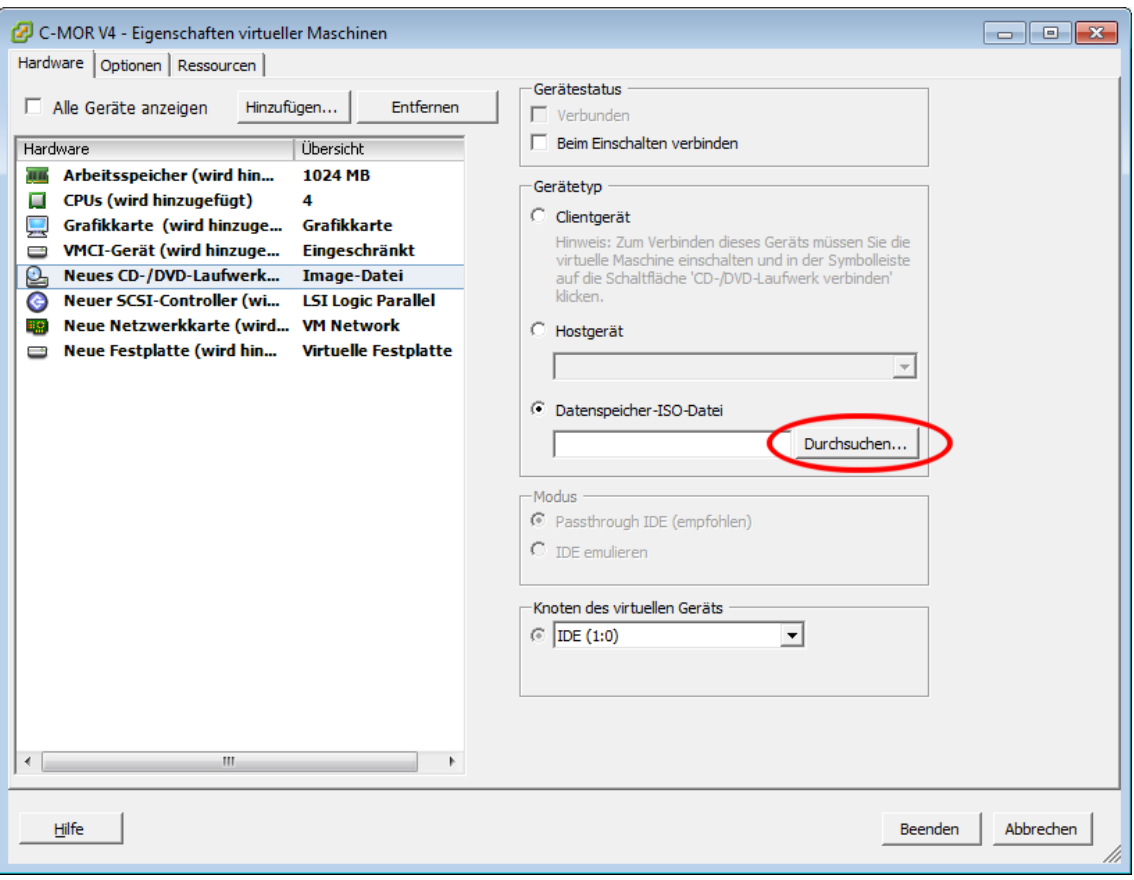

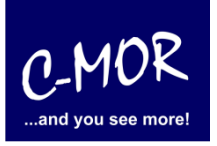

# **C-MOR Videoüberwachung auf einem VMware ESX Server**

Wählen Sie jetzt die hochgeladene ISO-Datei aus:

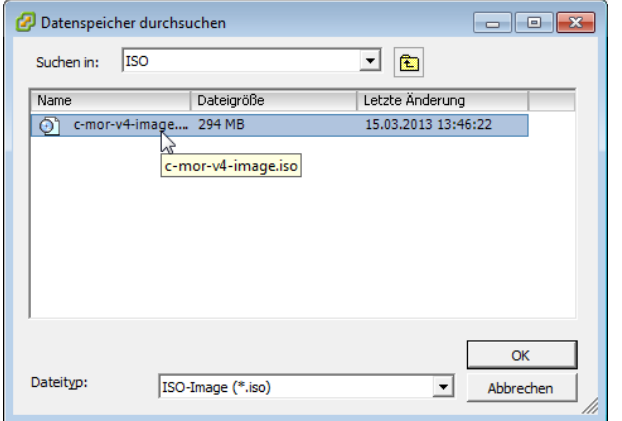

Die ausgewählte Datei erscheint im Feld "Datenspeicher-ISO-Datei". Jetzt muss noch aktiviert werden, dass die ISO-Datei beim Einschalten verbunden wird. Aktivieren Sie hierzu oben im Menü "Gerätestatus" den Haken "Beim Einschalten verbinden".

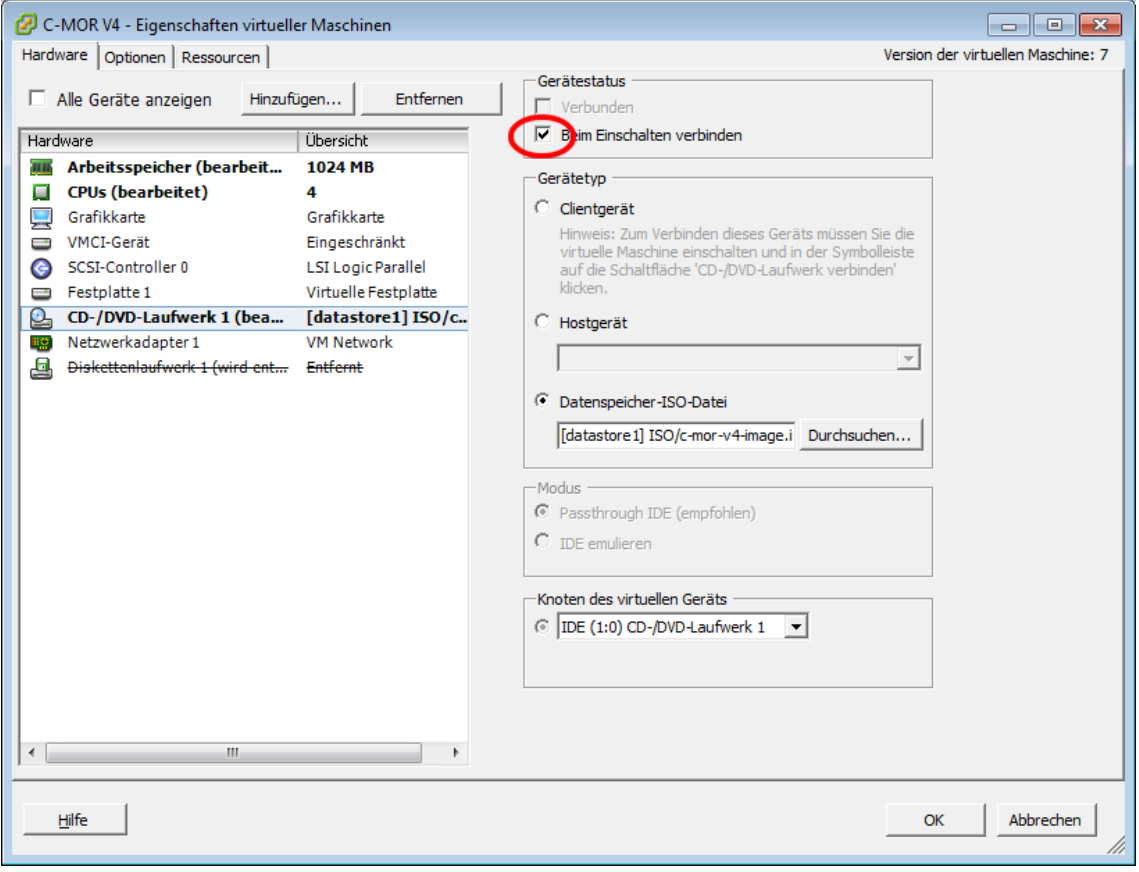

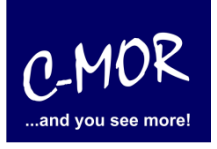

#### **C-MOR Videoüberwachung auf einem VMware ESX Server**

Schließen Sie die Konfiguration durch Klicken auf "Ok" ab.

Im Hauptmenü können Sie jetzt die Konsole durch selektieren der neuen virtuellen Maschine im vSphere Client öffnen. Wählen Sie links die VM aus und klicken Sie auf das Icon zum Öffnen der Konsole:

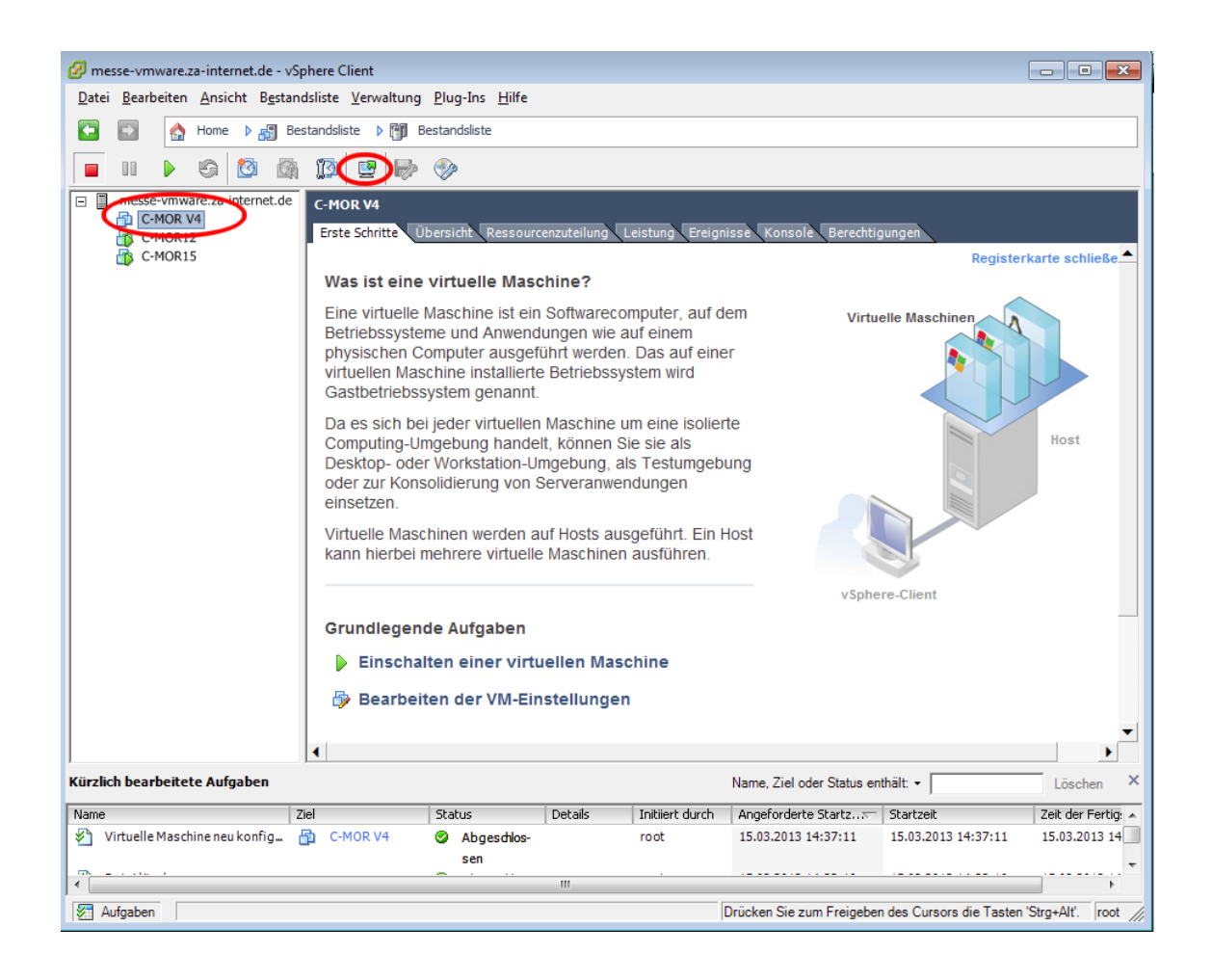

# **Leitfaden für die Installation der freien Virtual Machine C-MOR Videoüberwachung auf einem VMware ESX Server**

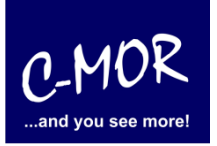

Die Konsole öffnet sich. Klicken Sie auf den grünen Start-Button um die VM zu starten:

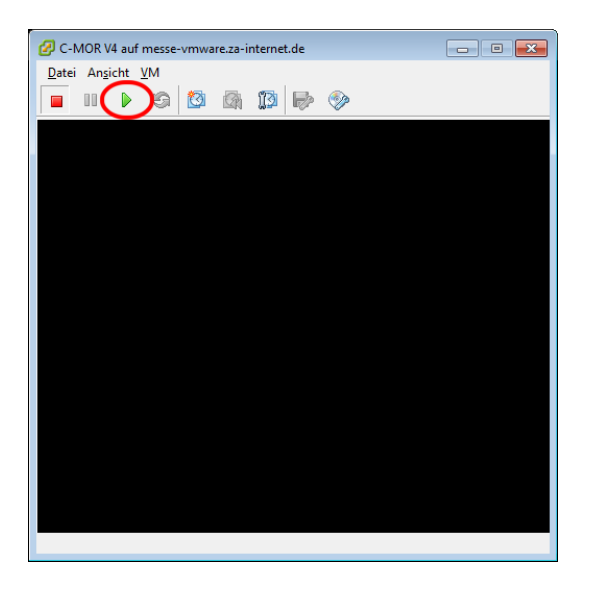

Der virtuelle C-MOR wird gestartet und erscheint mit folgendem Start-Bildschirm, welcher mit einem einfachen Return (Enter- Taste) für die Installation bestätigt wird:

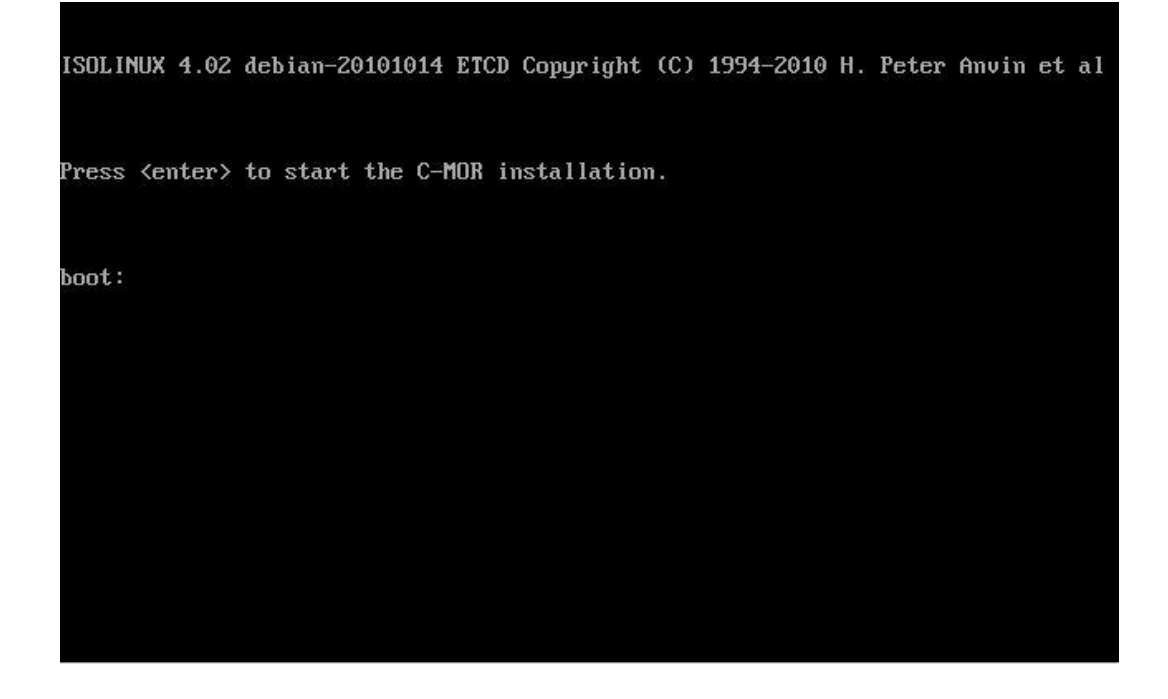

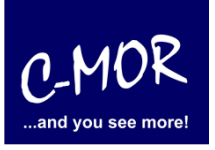

# **C-MOR Videoüberwachung auf einem VMware ESX Server**

Danach erscheint das Installationsmenü, was mit der Auswahl "Automatically" installiert wird. Möchten Sie C-MOR mit eigener Partitionierung installieren, so wechseln Sie ab hier zu der Dokumentation [https://c](https://c-mor.de/phocadownload/Download-Videoueberwachung/c-mor-experten-installation.pdf)[mor.de/phocadownload/Download-Videoueberwachung/c-mor-experten-installation.pdf](https://c-mor.de/phocadownload/Download-Videoueberwachung/c-mor-experten-installation.pdf)

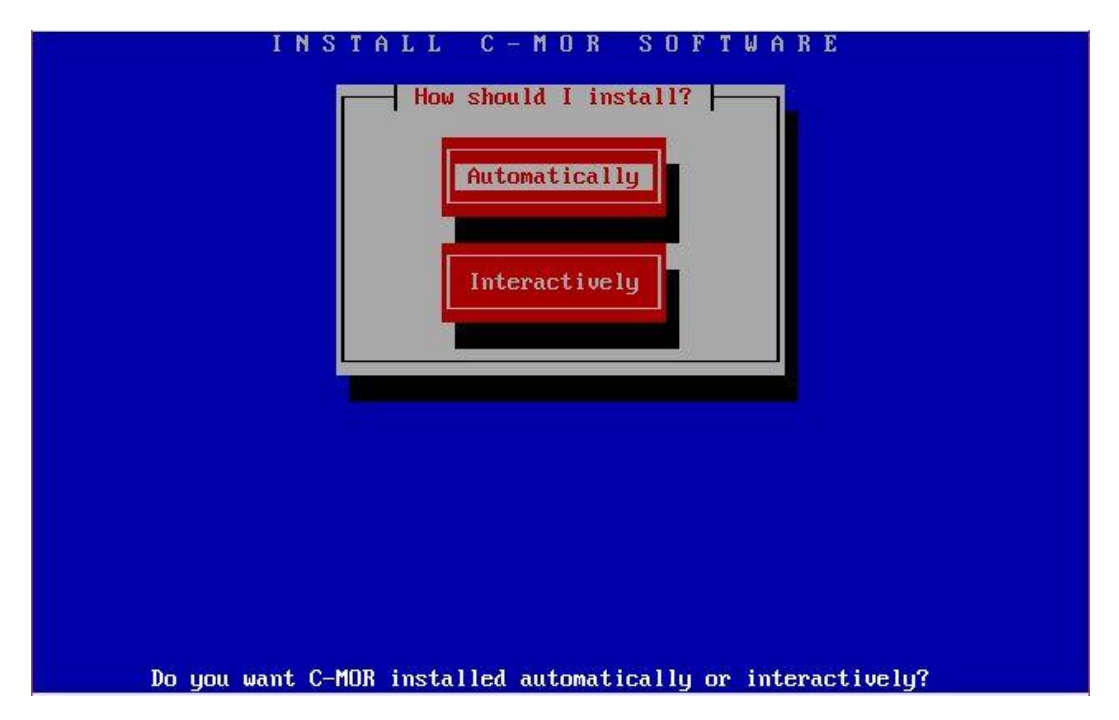

Der Installationsfortschritt wird angezeigt:

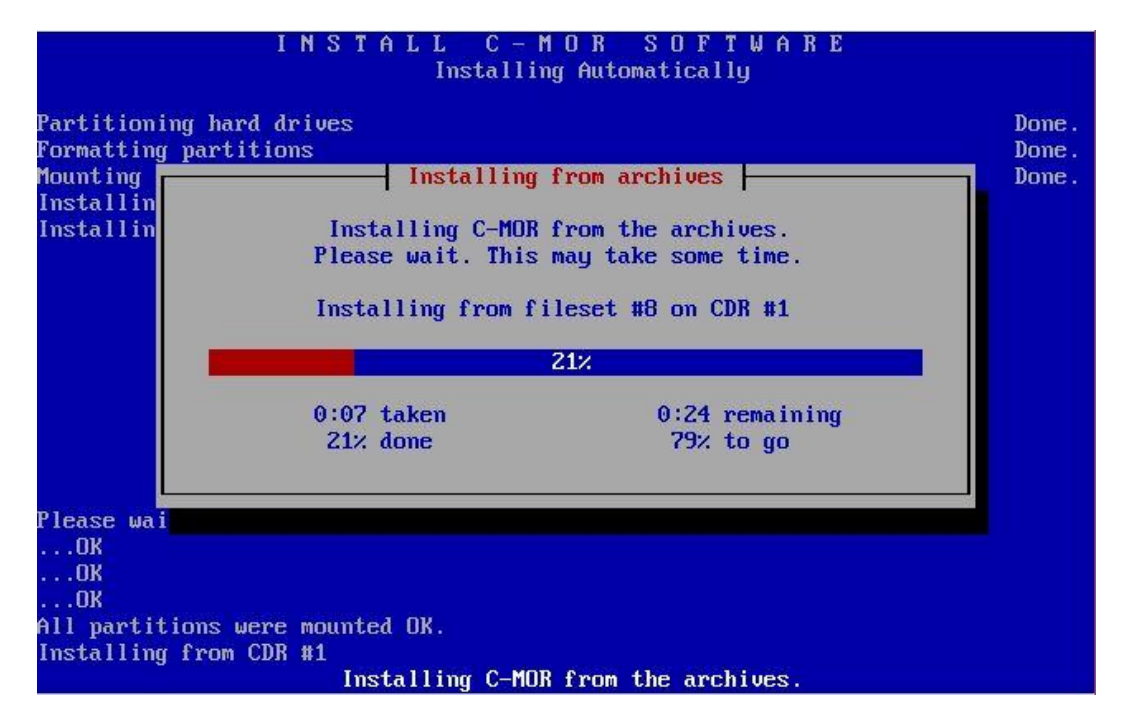

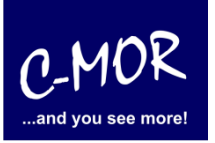

#### **C-MOR Videoüberwachung auf einem VMware ESX Server**

Die C-MOR Virtual Machine ist jetzt installiert! Es geht wieder mit der Enter-Taste weiter:

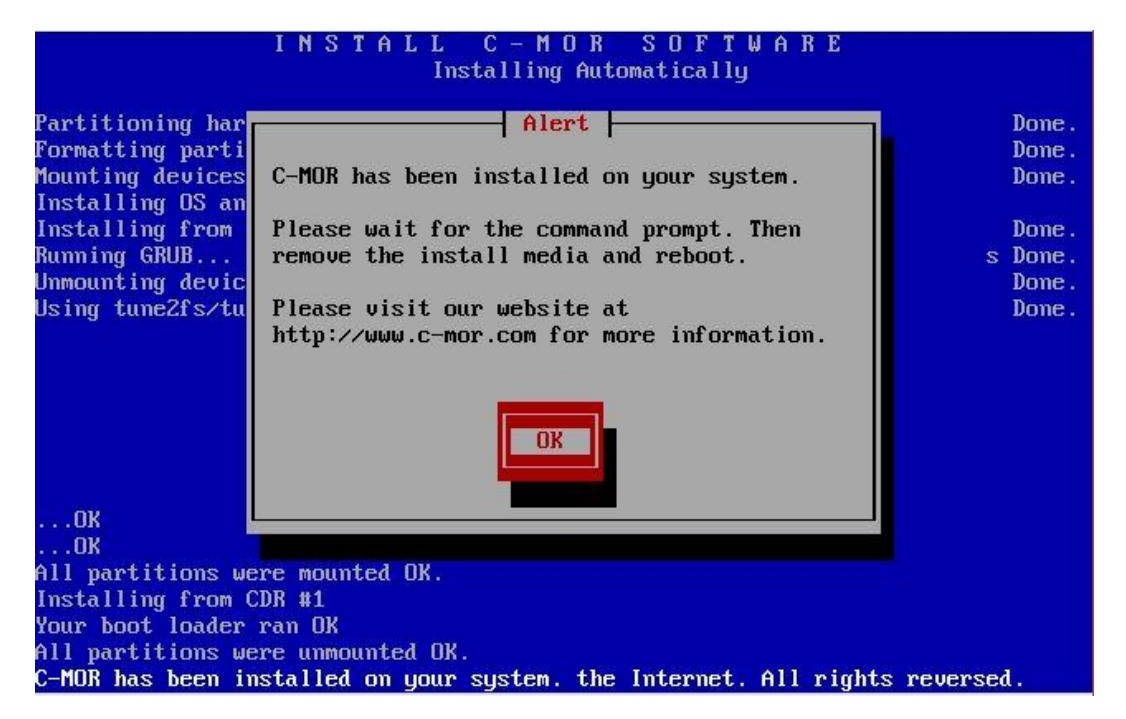

Sobald dieses Bild erscheint, geben Sie einfach "exit" ein, um das System zu starten.

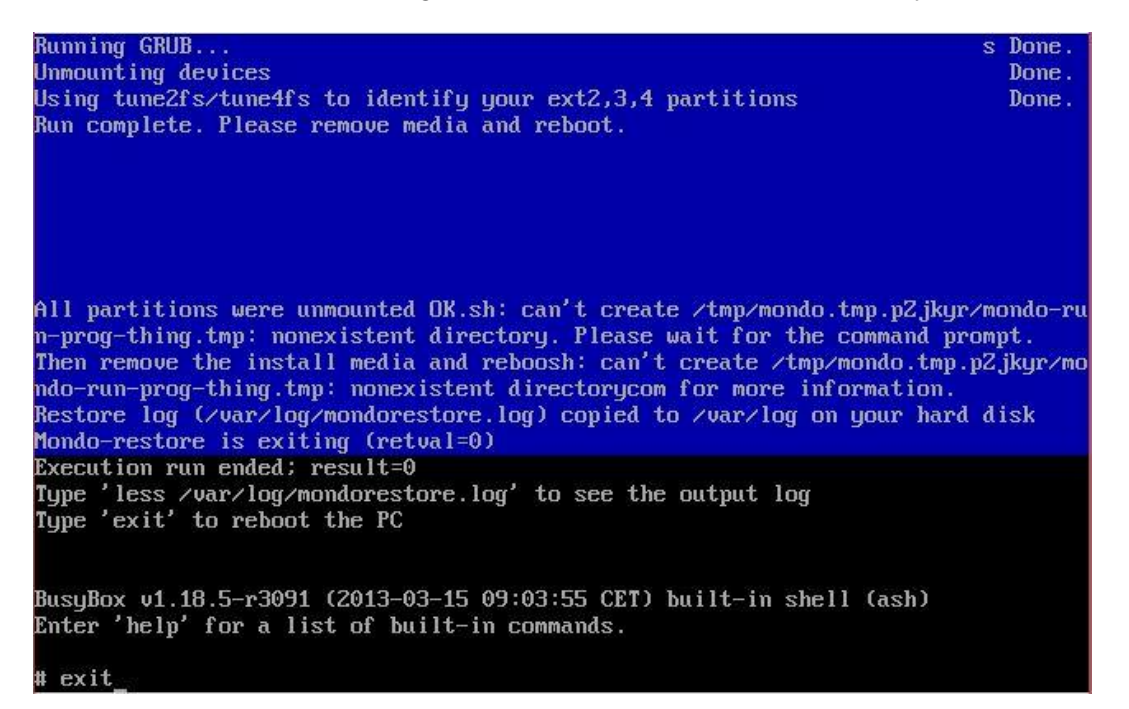

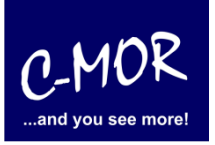

# **C-MOR Videoüberwachung auf einem VMware ESX Server**

Nachdem Sie "exit" eingeben haben und die Installation erfolgreich war, erscheint folgender Konsolenbildschirm. Wichtig! C-MOR startet sich einmal neu für das Setup.

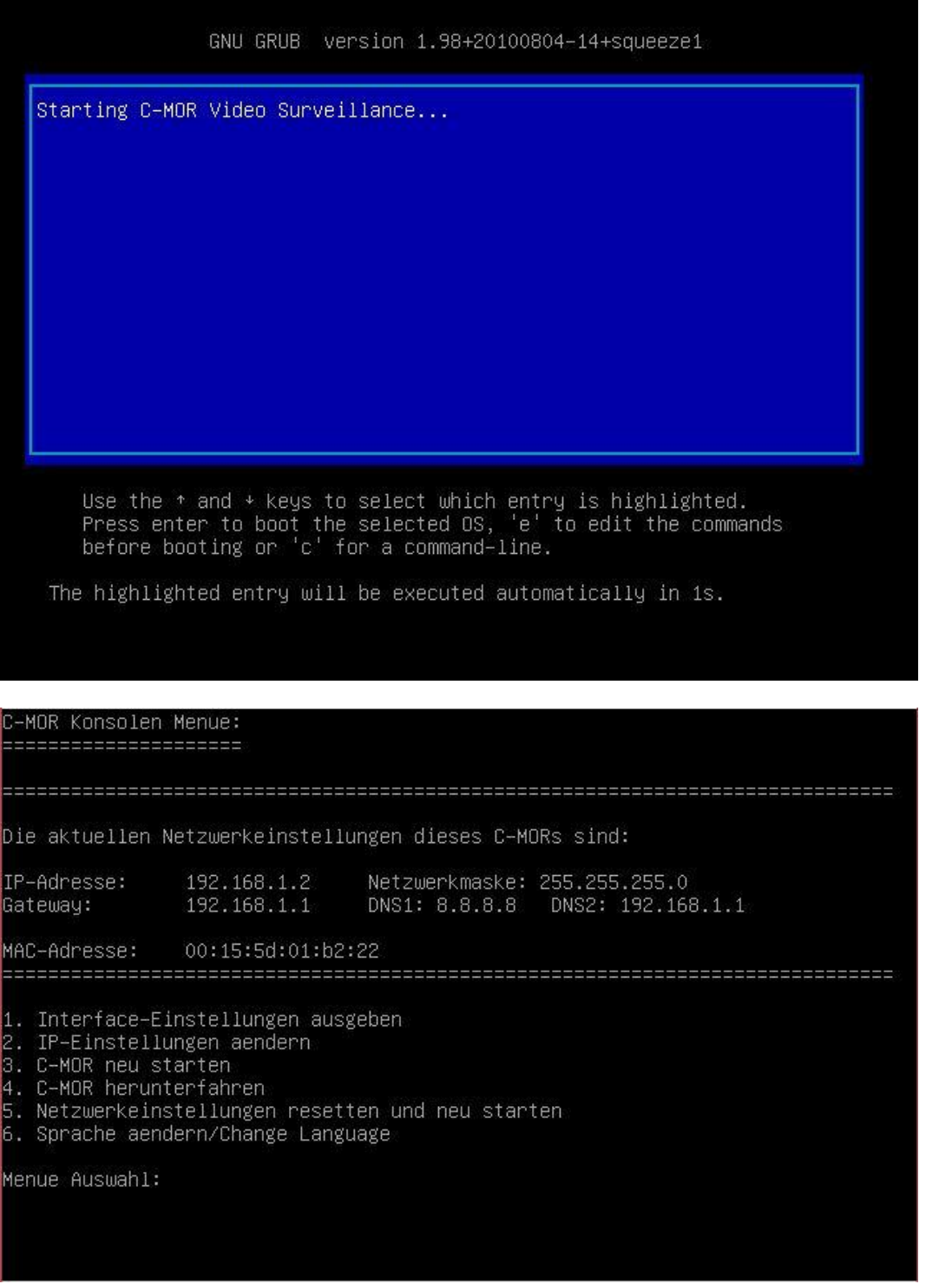

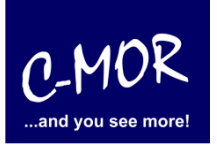

#### **C-MOR Videoüberwachung auf einem VMware ESX Server**

Als letzter Punkt für die Installation von C-MOR, muss die IP-Adresse passend zur Ihrem Netzwerk konfiguriert werden. Dies erfolgt über die C-MOR Konsole. Wichtig ist hier, dass die IP-Adresse in Ihrem Netzwerk noch frei ist und passend zu Ihrem Arbeitsplatz konfiguriert wird. Die hier im Beispiel aufgeführten IP-Adressen sind Beispieladressen. Es ist die Ausnahme, dass diese Adressen für Sie so passen.

Unter Windows können Sie in der "Eingabeaufforderung" die passende IP-Adresse ermitteln. Klicken Sie hierzu links unten auf den Windows-Start Button und starten Sie die "Eingabeaufforderung":

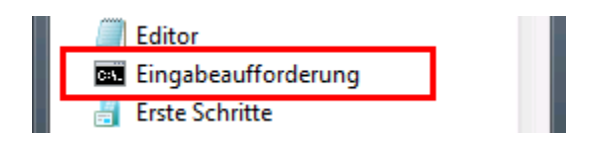

In der Eingabeaufforderung ermitteln Sie durch Eingabe des Befehls "ipconfig" welchen Sie ganz einfach mit Enter bestätigen, die IP-Einstellungen Ihres PCs und können daraus die Einstellungen für C-MOR ableiten:

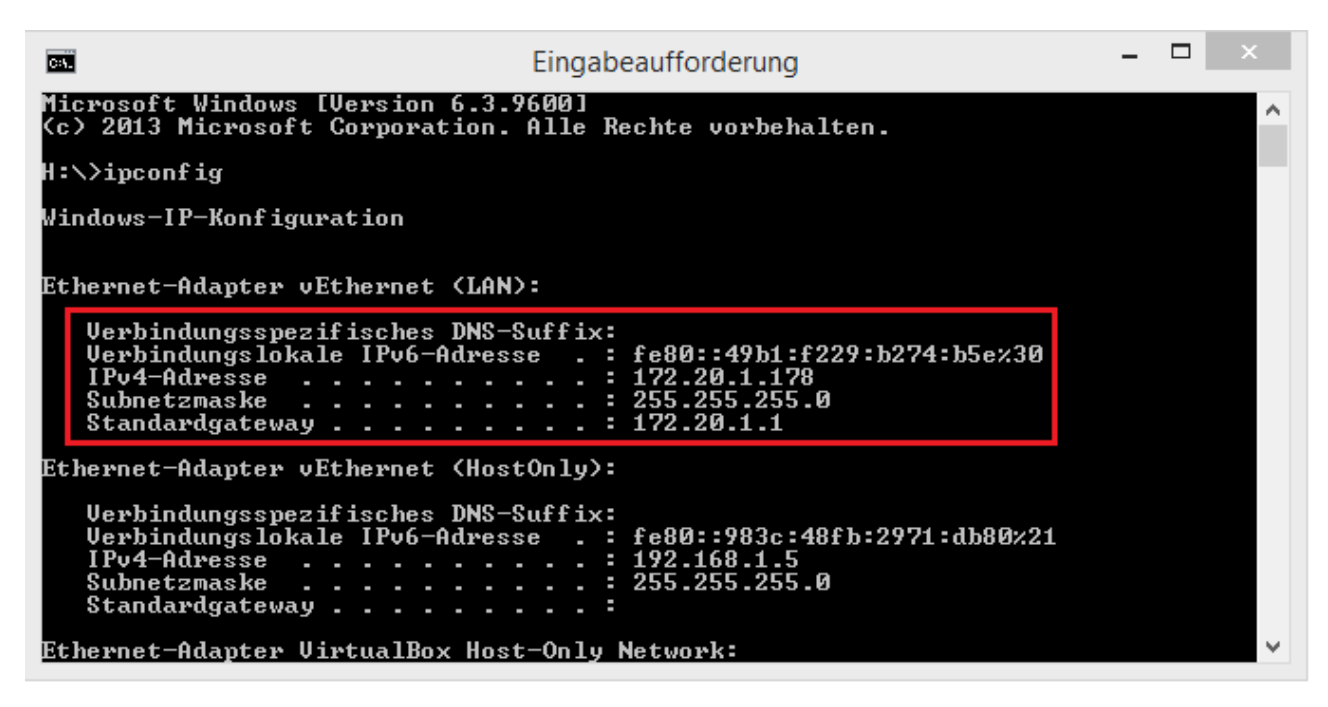

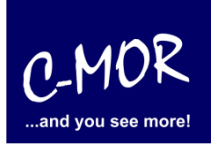

#### **C-MOR Videoüberwachung auf einem VMware ESX Server**

Im Beispiel hat der PC die IP-Adresse 17.20.1.178. Daraus ergibt im Regelfall eines einfachen Netzwerks, dass die IP-Adresse des C-MOR auch mit 172.20.1.xxx beginnen muss. Die letzte Ziffer muss sich von der des PCs unterscheiden und frei sein. Diese kann beispielsweise auf "172.20.1.234" gesetzt werden. Die letzte Ziffer darf im Bereich 1-254 liegen und muss frei sein. Prüfen Sie dies mit dem Befehl "ping", der wie im Beispiel die Meldung "Zielhost nicht erreichbar" anzeigen muss, wenn die IP-Adresse frei ist. Ist diese belegt, muss eine andere getestet und ggf. auch dann benutzt werden:

Ist die IP-Adresse noch frei:

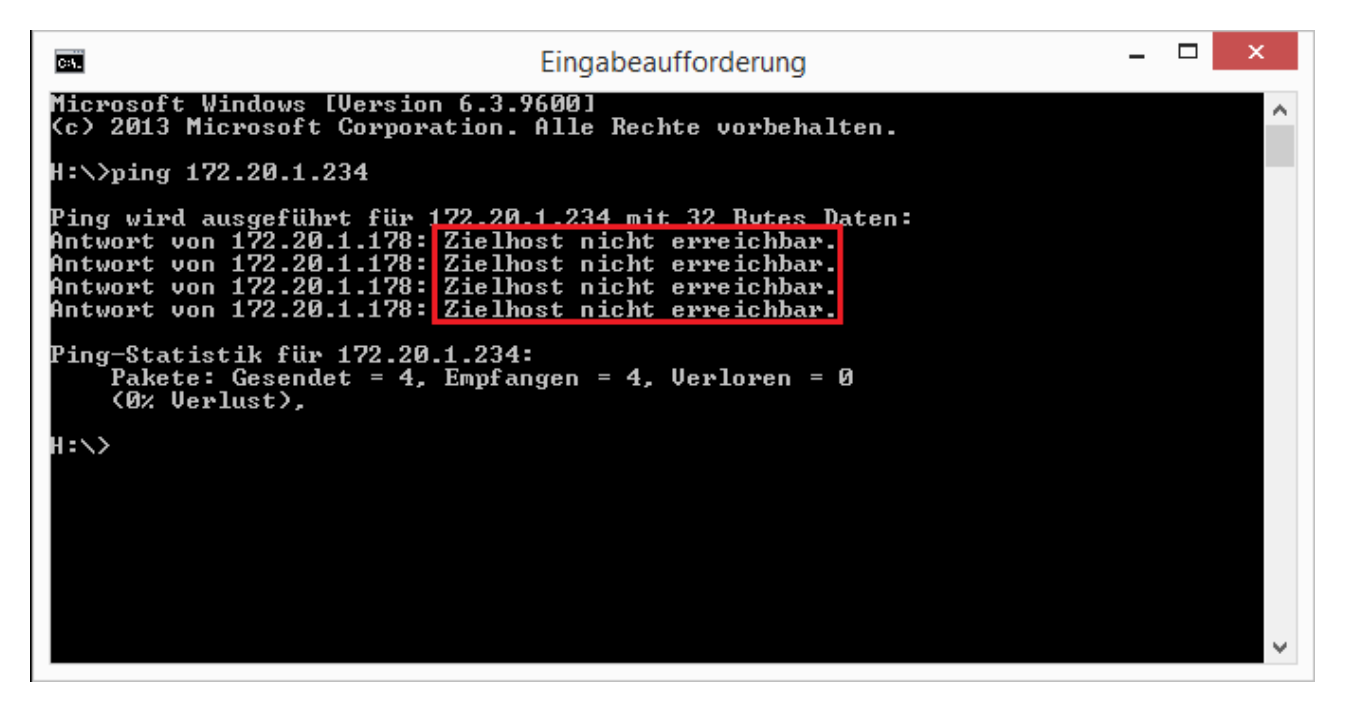

Die Anzeige, falls die IP-Adresse belegt ist und eine andere ausgesucht werden muss:

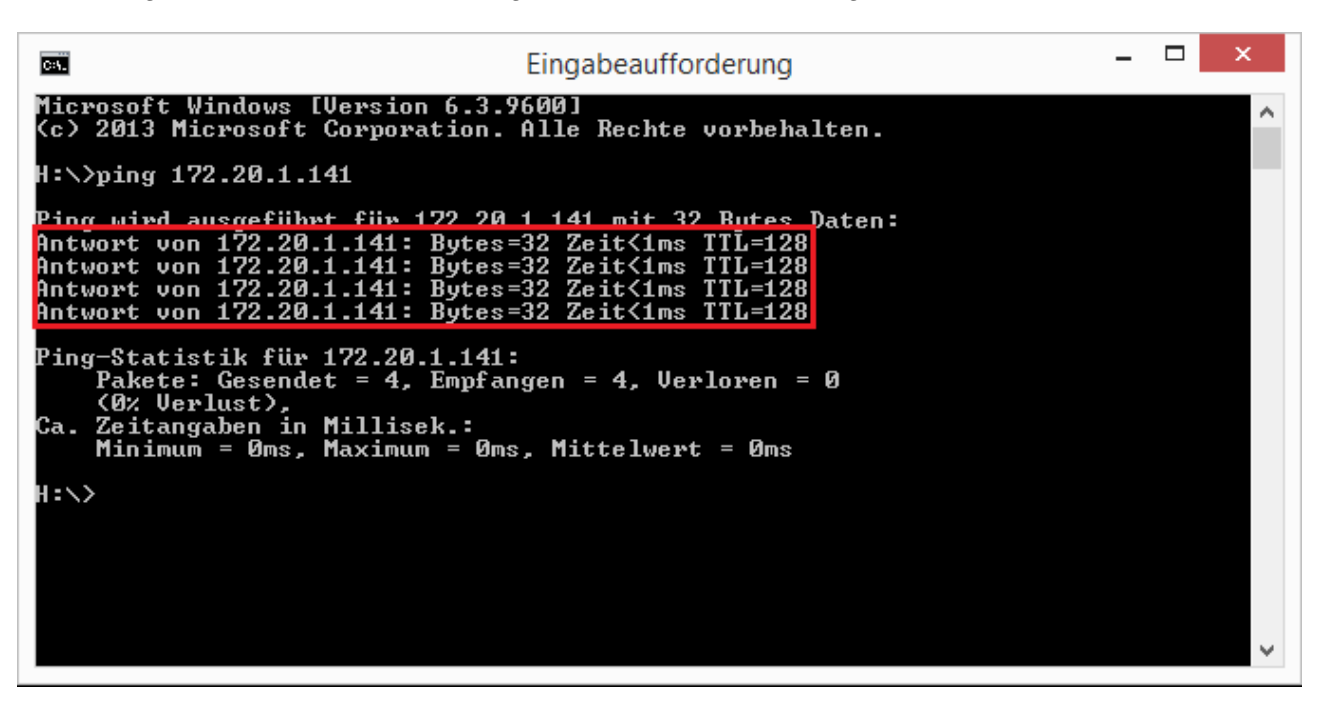

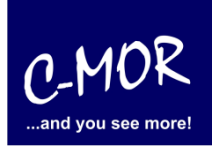

#### **C-MOR Videoüberwachung auf einem VMware ESX Server**

Auch die Subnetzmaske "255.255.255.0" und das Standardgateway "172.20.1.1" können aus der Ausgabe des Befehls "ipconfig" ausgelesen werden. Diese zwei Einstellungen müssen so übernommen werden.

**Hinweis**: Bitte beachten Sie, dass es noch weitere Punkte bei der Vergabe der IP-Adresse gibt. Diese Beschreibung dient lediglich dazu, C-MOR generell zu konfigurieren. Fragen Sie einen Sachkundigen, wenn Sie die Einstellungen dauerhaft belassen wollen um Netzwerkprobleme zu vermeiden! Es kann auch vorkommen, dass ping keine Rückmeldung liefert und trotzdem die gewählte IP-Adresse belegt ist!

Die Einstellungen der IP-Adresse erfolgt in der C-MOR Konsole durch die Auswahl des Menüpunkt 2. doch vorher müssen Sie mit dem Admin Passwort Ihre Berechtigung bestätigen, das Default Admin Passwort lautet "admin". Für die Änderungen der IP-Einstellungen erscheint folgende Eingabeaufforderung:

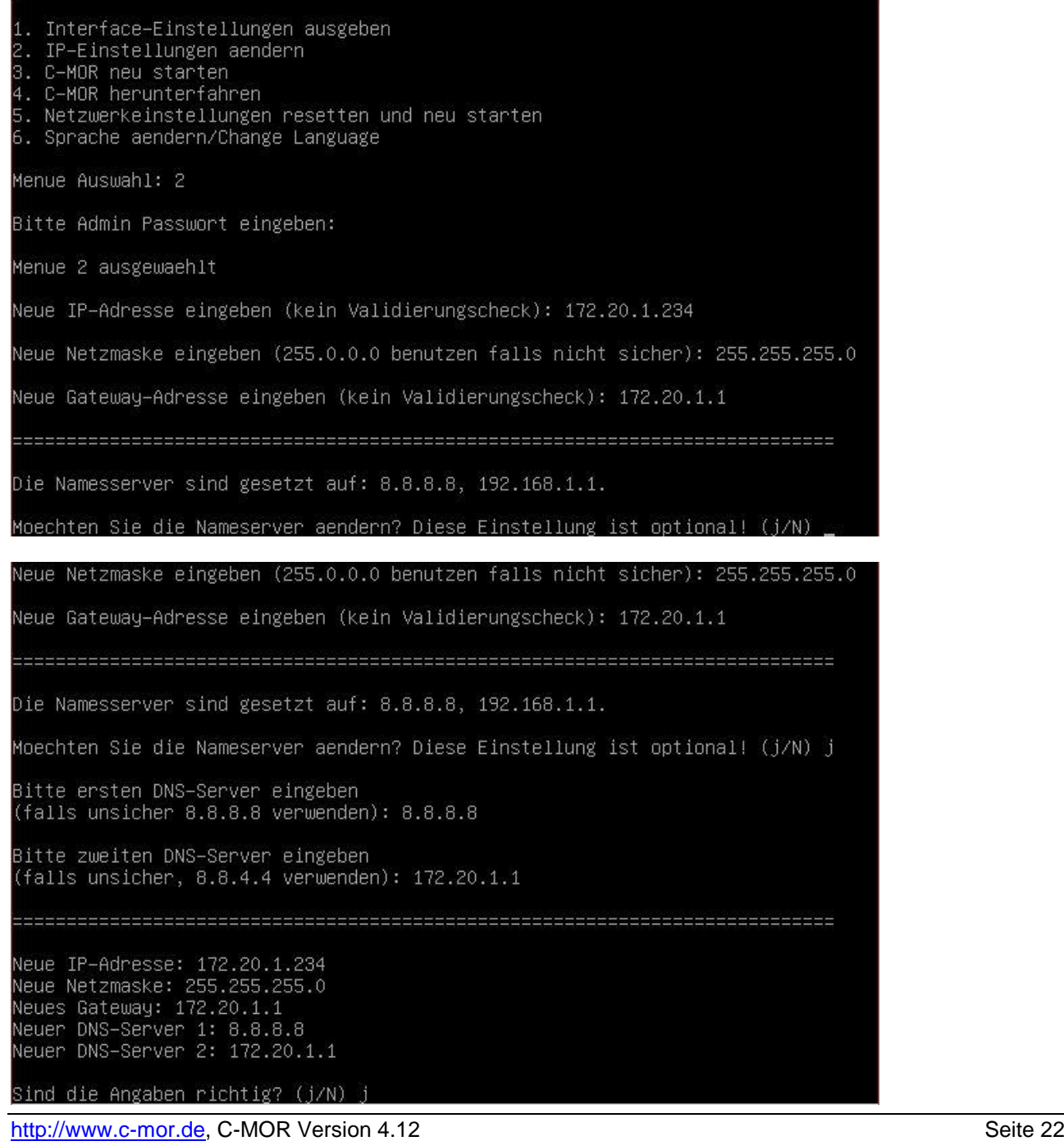

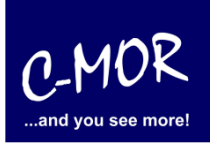

#### **C-MOR Videoüberwachung auf einem VMware ESX Server**

Wurden die Daten erfolgreich eingegeben, so wird die neu gesetzte IP-Adresse in der Konsole angezeigt:

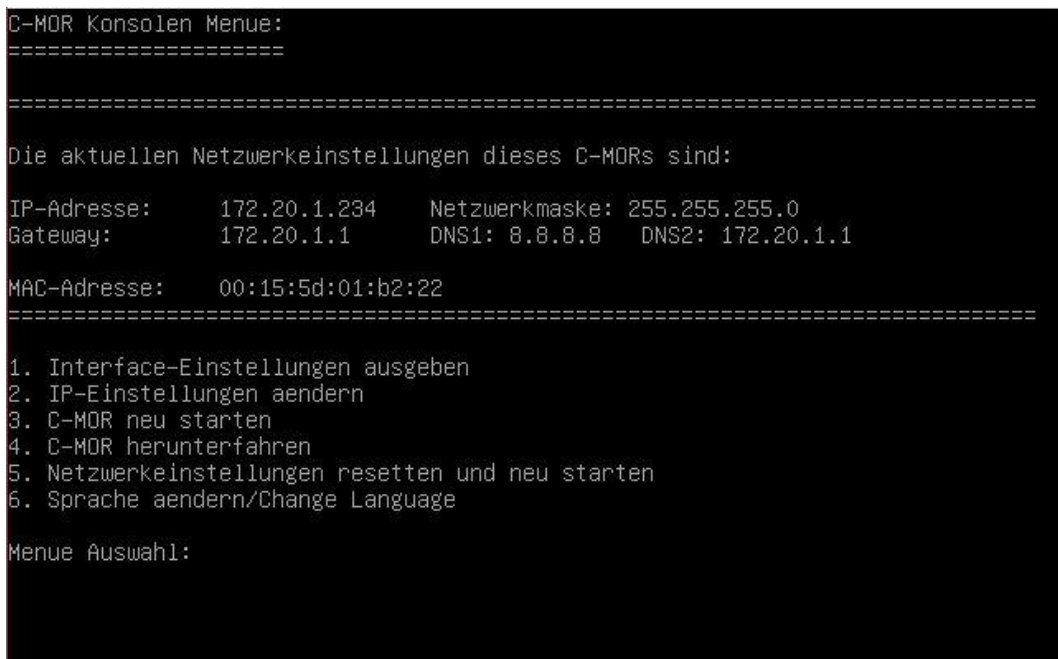

Jetzt kann mit einem Webbrowser auf den C-MOR zugegriffen werden. Hierzu wird einfach die IP-Adresse im Browser-Adressfeld eingegeben, in diesem Fall http://172.20.1.234. Die Anmeldung erfolgt mit dem Benutzernamen "admin" und dem Passwort "admin". Es erscheint als erstes die Seite mit dem Haftungsausschluss:

#### **Haftungsausschluss**

Haftungsbeschränkung. Die auf diesem System verwendete Software besteht auch aus freier Software und Open Source, die von den Autoren ohne Kosten lizensiert wird. Sofern in der Lizenz der einzelnen Softwarepakete nicht abweichend angegeben, gilt folgender Haftungsausschluss: Die za-internet GmbH (C-MOR) übernimmt keinerlei Haftung oder Gewährleistung für die Programme und die Funktionalität, soweit dies gesetzlich zulässig ist.

Sofern nicht anderweitig schriftlich bestätigt, stellen die Copyright-Inhaber und/oder Dritte das Programm so zur Verfügung, 'wie es ist',<br>ohne irgendeine Gewährleistung, weder ausdrücklich noch implizit, einschließlich für einen bestimmten Zweck. Das volle Risiko bezüglich Qualität und Leistungsfähigkeit des Programms liegt bei Ihnen. Sollte sich das Programm als fehlerhaft herausstellen, liegen die Kosten für notwendigen Service, Reparatur oder Korrektur bei Ihnen.

In keinem Fall, außer wenn durch geltendes Recht gefordert oder schriftlich zugesichert, ist irgendein Copyright-Inhaber oder irgendein Dritter, der das Programm wie oben erlaubt modifiziert oder verbreitet hat, Ihnen gegenüber für irgendwelche Schäden haftbar, einschließlich jeglicher allgemeiner oder spezieller Schäden, Schäden durch Seiteneffekte (Nebenwirkungen) oder Folgeschäden, die aus der Benutzung des Programms oder der Unbenutzbarkeit des Programms folgen (einschließlich - aber nicht beschränkt auf - Datenverluste, fehlerhafte Verarbeitung von Daten, Verluste, die von Ihnen oder anderen getragen werden müssen, oder dem Unvermögen des Programms, mit irgendeinem anderen Programm zusammenzuarbeiten), selbst wenn ein Copyright-Inhaber oder Dritter über die Möglichkeit solcher Schäden unterrichtet worden war. Es gelten die AGB der za-internet GmbH unter http://za-internet.de.

Nutzungsbedingungen akzeptieren

# **Leitfaden für die Installation der freien Virtual Machine C-MOR Videoüberwachung auf einem VMware ESX Server**

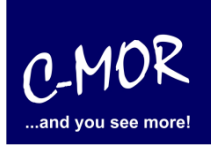

Nach dem Akzeptieren der Nutzungsbedingungen erscheint der Startbildschirm:

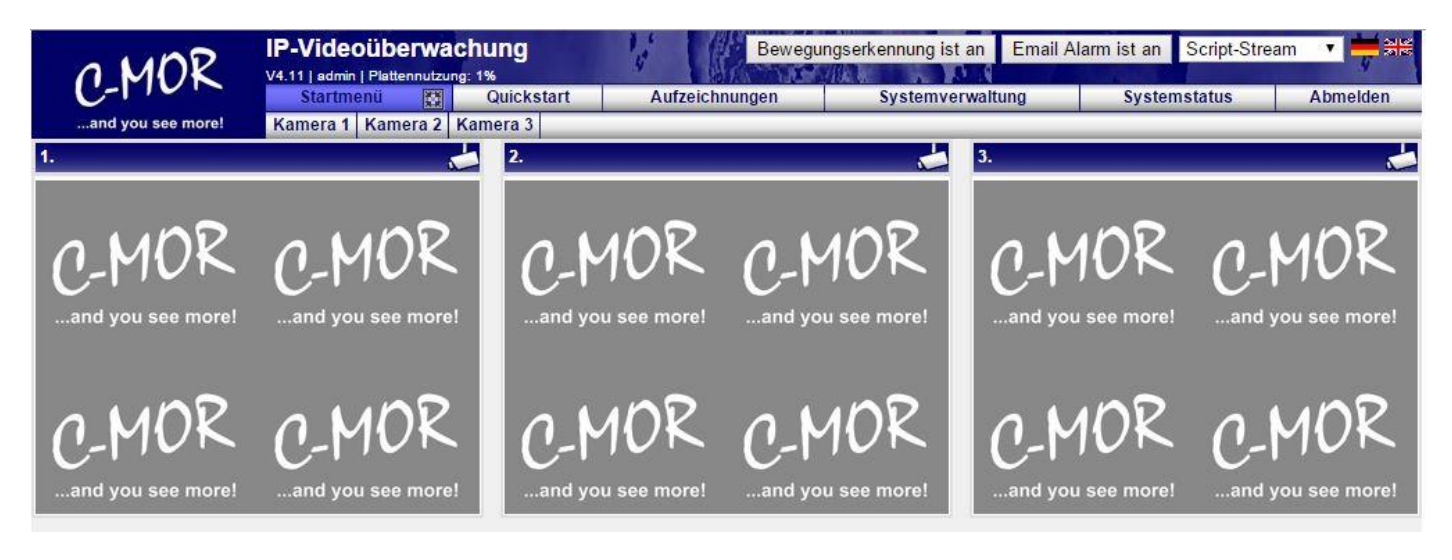

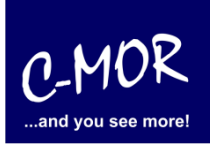

#### **C-MOR Videoüberwachung auf einem VMware ESX Server**

Die C-MOR Installation selbst ist hiermit abgeschlossen. Wechseln Sie als nächstes in das Menü Systemverwaltung und konfigurieren Sie die IP-Kamera unter dem Menüpunkt Kamerakonfiguration:

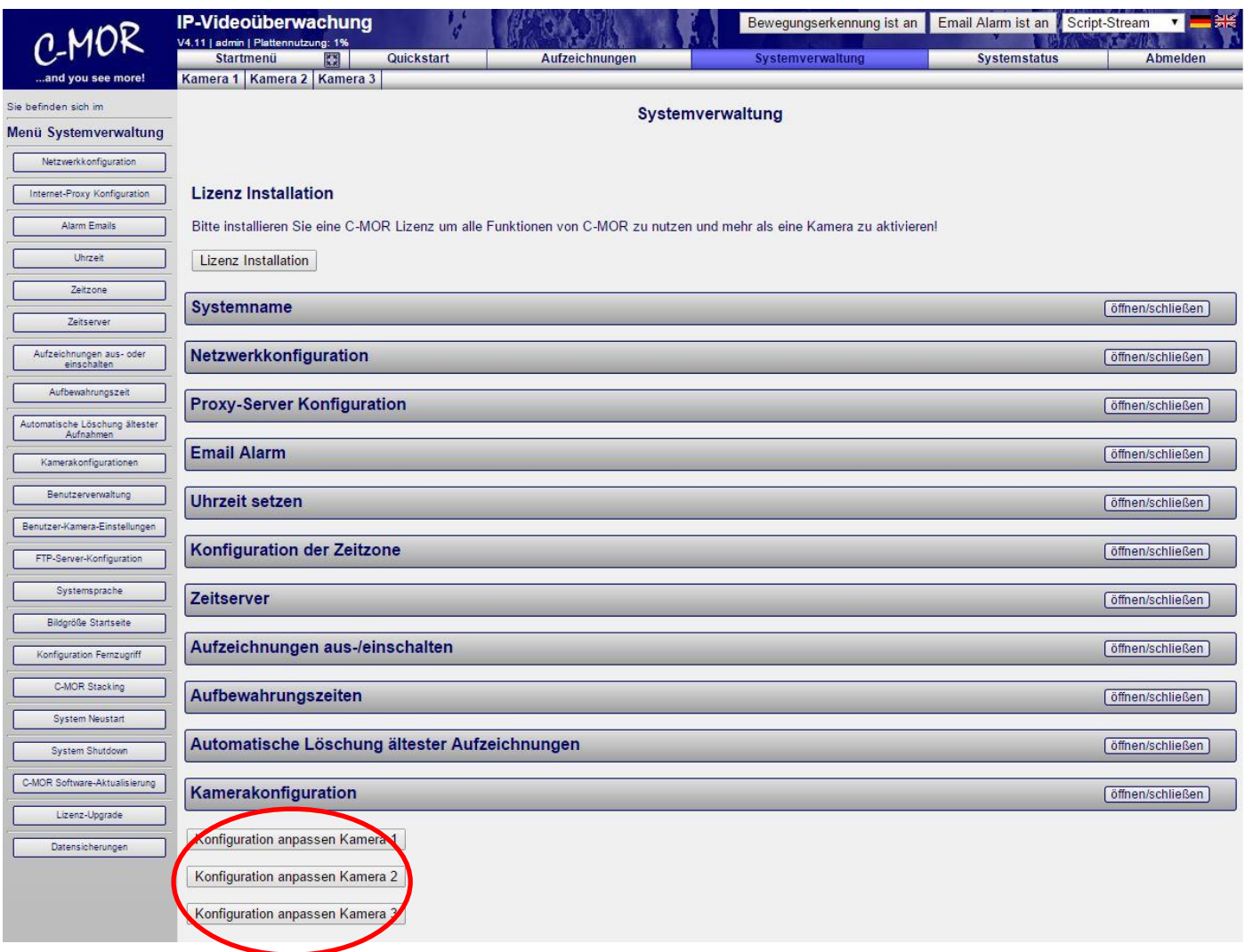

Den Hinweis "Lizenz Installation" finden Sie nur vor, wenn Sie eine Freie Version von C-MOR benutzen. Sollten Sie eine lizenzierte Version benutzen, so wird dieser Hinweis nicht erscheinen.

Weitere Informationen zur Konfiguration der Kameras entnehmen Sie bitte der "Bedienungsanleitung für alle Modelle der Videoüberwachung C-MOR". Die Anleitung kann unter [http://www.c-mor.de/download](http://www.c-mor.de/download-videoueberwachung.php)[videoueberwachung.php](http://www.c-mor.de/download-videoueberwachung.php) heruntergeladen werden!